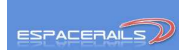

i<br>T

**Rédaction Espacerails.com avec le concours de PASCAL MICHEL**<br> **ESPACERALE** 

**VERSION DEFINITIVE AMELIOREE - 04/2023** 

#### **Prérequis**

Le présent document a été établi à partir de la notice du décodeur TT DEC en Anglais. J'ai réalisé **GRATUITEMENT** la traduction de cette dernière et je l'ai adaptée... **C'est une honte comme je peux le voir ailleurs sur le Web de demander 12 euros pour une notice traduite et en plus sans bonus et ni astuces....), ou est l'esprit modélisme dans ce cas, Bref !**

**Ce document est donc rédigé en incluant en bonus les éléments propres au paramétrage du décodeur digital TT DEC R sur une Ecos.** 

Pourquoi un tel choix de décodeur. En effet même si le pont tournant Roco peut être géré par d'autres dispositifs (analogique ou digital et pourquoi pas à partir d'un décodeur numérique Lokpilot comme le propose Esu) celui-ci présente un avantage intéressant.

En effet, il est possible d'y adjoindre facilement grâce à une simple connexion un dispositif de rétrosignalisation LDT permettant alors de gérer un dépôt avec des scénarios automatisés au travers par exemple un logiciel de gestion des trains type RRTC.

Pour autant, une prise en main sous une gestion simple au travers une Ecos est possible en ayant recours à ce décodeur LDT sans passer par un logiciel de gestion des trains ni d'ailleurs sans utiliser la rétrosignalisation.

C'est donc dans cet esprit global allant jusqu'à une future rétrosignalisation sur RRTC que j'ai travaillé la présente notice que je mets à votre disposition (lassé de ne rien trouver de concret à la fois dans les notices et sur le Web), passion oblige slogan de notre site Espacerails.com...

Notre dépôt « PK 149 le dépôt » visible prochainement en exposition est exploité avec ces produits !

**Notez qu'en utilisant le décodeur TT DEC R dédié au pont tournant Roco le recours à un inverseur de polarité type LK 200 de Lenz ou encore DSU de LDT n'est pas nécessaire on en tiendra par conséquent compte dans l'étude comparative de prix.**

Pour terminer même si cela est rappelé plus loin le pont tournant Roco et le décodeur TT DEC R doivent être préparés avant utilisation.

## **Ne vous embarquez pas à procéder au paramétrage sans avoir effectué cette opération impérative !**

Vous pouvez pour réaliser ces opérations de vous aider :

- d'une vidéo sur : https://www.youtube.com/watch?v=kc-YsQW9SXE non réalisée en français et qui en plus est loin de tout clarifier...
- de la notice du décodeur TT DEC R de LDT téléchargeable sur le Web (**page 1 à 11 pour préparer techniquement le pont avant son paramétrage**)
- de la notice du pont tournant Roco.

Attention, en fonction du modèle du pont (nouveau ou ancien) les modifications à apporter sont différentes, vous le verrez en consultant les notices que je viens d'évoquer.

3 Etapes sont nécessaires pour pouvoir utiliser pleinement le pont tournant, le tableau figurant en paragraphe 6.8 vous sera très précieux

- **ETAPE 1 : celle-ci permet de faire la synchronisation (tests de rotation)**
- **ETAPE 2 et 2 Bis : celles-ci paramètrent les sections de voies**
- **ETAPE 3 et 3 Bis : Changement automatique de la polarité**

**Vous êtes vous bien assuré d'avoir correctement réalisé le paramétrage électrique du pont objet de la partie non traduite ? À savoir :** 

Vous êtes en exploitation deux rails ? **vous enlevez alors** le socket qui se trouve à coté du bouton qui servira à paramétrer le décodeur lui même situé à coté du radiateur du décodeur, vous devez vous retrouver avec les 2 seuls picots métalliques apparent comme le dessin 2L qui figure juste en dessous du socket

Vous avez installé la diode et sans vous tromper de sens ni d'endroit

Vous positionnez les interrupteurs sur 1 et =. Ces interrupteurs se situent sur la platine du pont tournant voyez la notice pré citée

Vous avez supprimé les fils qui vont du moteur à la platine ceci en conformité avec la photo et au texte en anglais aux paragraphes 3.2 et 3.2.1 par contre vous avez raccordé les fils avec les inductors (ceux qui s'apparente à des leds.

Enfin vous raccordez bien la nappe des 8 fils dans le bons sens le violet doit être à droite lorsque vous raccordez la nappe sur de décodeur TT DEC R qui est alors face à vous (pour un pont nouvelle génération) voir la notice en anglais paragraphe 5.2.2

Sur le décodeur LDT figure entre autres une "barrette" de dominos

- Les deux premiers à gauche sont prévus pour l'alimentation du transfo en alternatif !
- **Les deux du milieu concernent l'alimentation en DCC. Attention les deux fils de cette connexion seront probablement à inverser voir plus loin VALL**
- Les deux derniers concernent l'alimentation du rail du pont et vous êtes en 2 rails DCC puisque vous avez enlevé le socket donc le sens de raccordement n'importe pas.

Notez aussi ces remarques  $\left(\begin{matrix} 0 \\ 0 \end{matrix}\right)$  d'Espacerails très importantes...

**Vous utilisez de manière irrégulière votre pont tournant Roco avec le décodeur TT DEC R, et vous constatez que vous ne pouvez plus le commander. Débranchez alors la prise d'alimentation du décodeur et rebranchez là ! Et hop ca remarche, il est inutile de reprendre tous vos paramétrages.... N'hésitez pas aussi à procéder à l'inversion du plus et du moins sur le bornier** 

**d'alimentation DCC voir plus loin. Dingue n'est ce pas** !

**Vous rallumez votre pont tournant, et en entrant sur le pont un court circuit apparait. Ressortez la loco qui tentait de rentrer, appuyer brièvement sur le bouton dit S1 à coté du radiateur du décodeur LDT TT DEC R, puis faites un mouvement de rotation du pont avant puis arrière et hop c'est reparti** 

**Attention pensez à bien respecter la durée de pression sur le bouton du décodeur TT DEC R indiquée pour chaque action car sinon vous pouvez mettre le décodeur dans une action qui n'est pas la bonne et qui peut vous empêcher de le paramétrer.** 

**Notez enfin que lorsque le décodeur TT DEC R n'est pas en mode programmation donc en mode utilisation les trois LEDS sont allumées.** 

## **Ne négligez surtout pas le paragraphe 6.6 sur la synchronisation des voies sur l'écran de l'Ecos par rapport à la vue physique du pont**

**Ultime conseil, je recommande de terminer une cession de jeu (donc avant de débrancher et d'éteindre la centrale ou le logiciel de gestion des trains en remettant le pont sur la voie de référence 1 avec la cabine du bon coté.** 

**Nous démarrons en conséquence l'explication à la page 12 de la notice LDT page 12 au paragraphe 6 à partir de ci dessous Extrait de la notice du Manuel du TT-DEC-R traduit par Eric LIMOUSIN plus ajout de mes commentaires + bonus pour l'utilisation de l'Ecos** 

#### **6. Platine-Décodeur Programmation TT-DEC-R:**

**Rappel Informations importantes : Vous ne pouvez commencer la première opération de programmation qu'après avoir terminé tous les processus des sections 1 à 5 du manuel original sur le TT DEC R fourni par LDT et téléchargeable sur le WEB. Une mise en service de l'appareil sans avoir terminé les processus décrit dans les sections 1 à 5 peut endommager irrémédiablement à la fois le décodeur TT-DEC-R et le pont tournant Roco.** 

Veuillez procéder à la programmation à partir de la toute première opération décrite ci-dessous.

Si vous ignorez l'une d'elles vous ne pourrez pas vous attendre un contrôle précis des fonctions numériques de votre pont tournant par le décodeur TT-DEC-R.

## **6.1. Programmation de base d'adresse et de format de données :**

Le décodeur TT-DEC-R sera contrôlé par des adresses accessibles (Adresses de participation) qui seront utilisées aussi bien pour la gestion du pont (sens…) que pour la gestion des sections de voies.

pour la gestion des sections de voies.<br>La structure de commande du TT-DEC-R est compatible avec les commandes du décodeur Marklin 7686.

L'indication du format des données pour le contrôle du décodeur TT DEC R depuis votre centrale (Marklin-Motorola ou DCC) n'est pas nécessaire. Le format des données est automatiquement reconnu par le TT-DEC-R lors de la programmation à la suite du processus de paramétrage de **l'adresse de base dite de référence**.

En ce qui concerne le décodeur rotatif Marklin 7686 et le Décodeur TT-DEC-R ceux ci sont capables d'utiliser deux sections d'adresses.

Si vous utilisez un logiciel de gestion de réseau sur PC pour le contrôle du pont tournant vous trouverez les deux sections 14 et 15 d'adresses d'instruction. Avec cette sélection, il est possible d'utiliser 2 ponts tournant via 2 TurnTable-<br>Décodeurs TT-DEC-R. Décodeurs TT-DEC-R.

**La section d'adresses suivante :** 

- **14 couvre les adresses 209 à 220 et**
- **la 15 couvre Les adresses 225 à 236.**

En utilisant la pleine capacité du pont tournant Roco 42615 soit 40 sections de voies possibles une seule de section d'adresses sera largement suffisante. Je m'explique, comme vous le verrez, par section de voie, un seul côté est à

paramétrer, le côté opposé est paramétré d'office par le système.

Concernant le pont tournant Roco imaginons que vous utilisiez toutes les sections de voie (ce qui est peu probable) on divisera 40 par 2.

**Cela donne maximum 20 sections de voie seulement qui seront à paramétrer**.

Comme on le voit nous auront donc le nécessaire avec la section 14 ou 15 qui gère 24 adresses de sections de voies...

Si vous utilisez une centrale multi protocole qui peut envoyer plusieurs données de formats vous devez prendre soin que toutes les adresses dans la section d'adresse sélectionnée soit ajustées au bon format.

Un tableau montrant la cohérence entre la section d'adresse, l'adresse des sections de voies et les fonctions du pont tournant se trouve au chapitre 6.8. «Table de programmation et de contrôle».

Ce tableau vous donne également les informations sur les symboles (si Requis) que votre logiciel de gestion des trains utilise pour les différentes fonctions du pont, il en est de même pour certaines centrales les plus connues du marché.

**Le Bonus Espacerails** : La création du pont dans l'Ecos A partir du tableau général de L'Ecos sélectionnez l'onglet en question

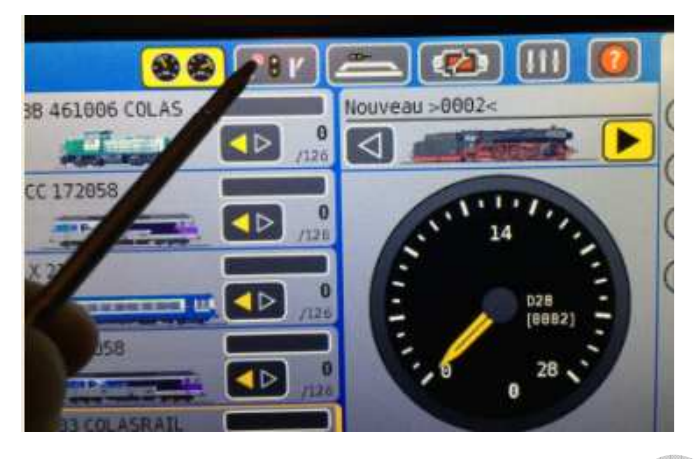

Prenez un onglet disponible, attention le premier onglet disponible verra la création du pont tournant, ici il va être créé dans l'onglet 1 alors que je me positionne dans l'onglet 5 dans cet exemple, nous allons le voir. On utilise la clé en bas à droite pour se positionner dans le mode paramétrage

 $\Box$ 

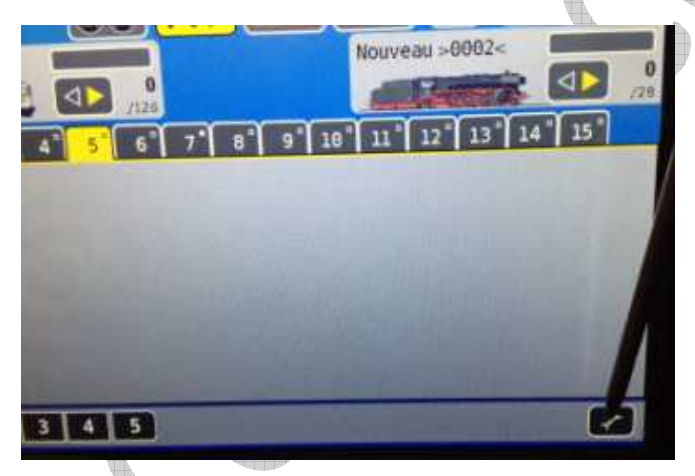

Toujours dans l'onglet 5 pour l'instant nous actons l'icône symbolisant le pont, il deviendra alors jaune

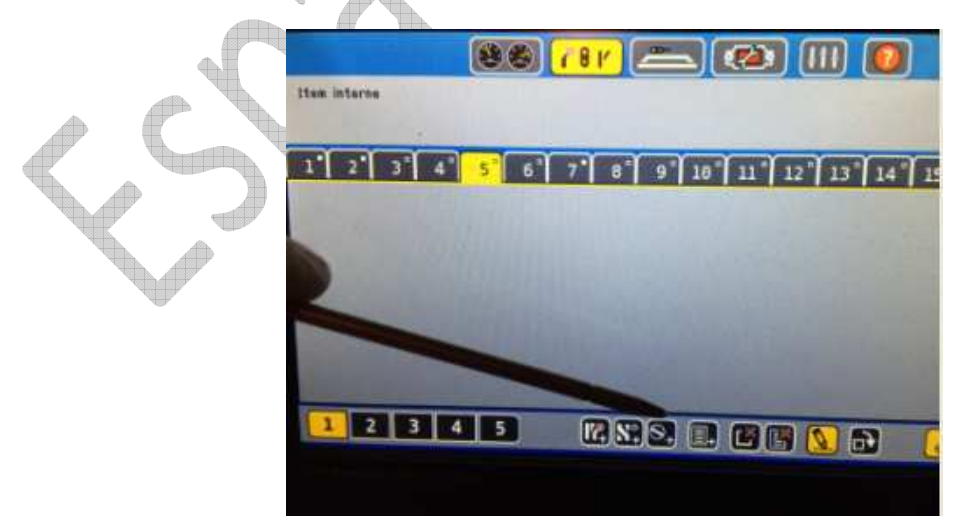

Ca y est le pont est créé mais nous le trouvons comme prévu dans le premier onglet disponible ici : l'onglet 1

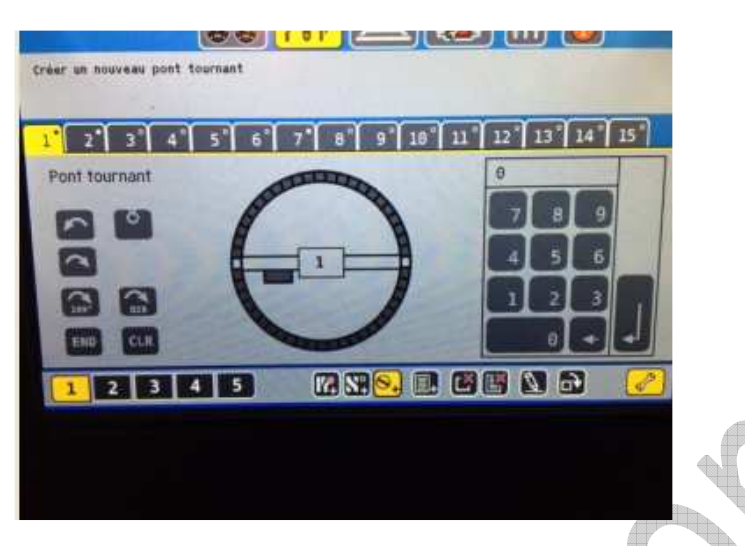

En actant le crayon nous allons être dirigés vers la fenêtre de reconnaissance de gestion du type de pont.

**Attention le mode paramétrage du pont (clé en bas à gauche de couleur jaune) vous permettra à partir de ce bouton actée d'accéder aussi lors du paramétrage à l'écran ci dessous ou au premier écran page suivante. Il vous suffira de cliquer sur l'écran**  suivant à n'importe quel endroit pour obtenir les boutons Input Clear End ....

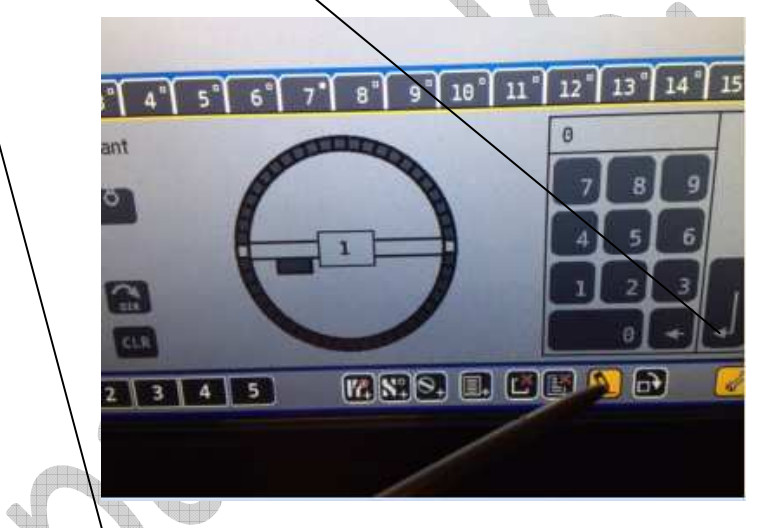

Cet onglet est très important car comme il est écrit plus haut il nous faut nous positionner pour le décodeur LDT TT DEC R sur la ligne Marlin 7686.

**Une fois la fenêtre pont tournant actée avec la coche verte, vous avez à dispo les boutons > Input < > End < et > Clear < après avoir cliqué sur l'écran obtenu** 

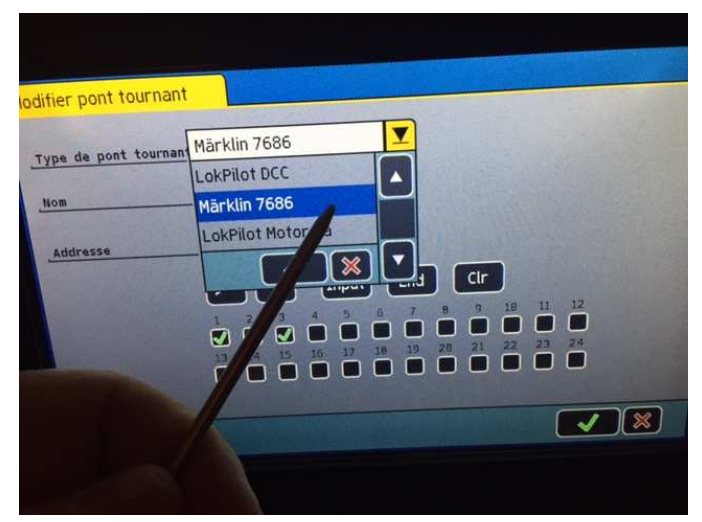

5

Comme il a été précisé plus haut deux sections d'adresses sont possibles, la 14 et la 15. L'Ecos se positionne automatiquement sur la section 15 qui couvre 24 sections de voies. La première adresse qui se positionne automatiquement est bien l'adresse 225 donc celle qui est conforme au tableau en paragraphe 6.8 et qui correspond à la section 15 c'est donc parfait !

**A ce stade ne nous occupons pas des coches vertes qui servent à paramétrer les sections de voies nous y reviendrons. Par contre contentez-vous de toutes les décocher.** 

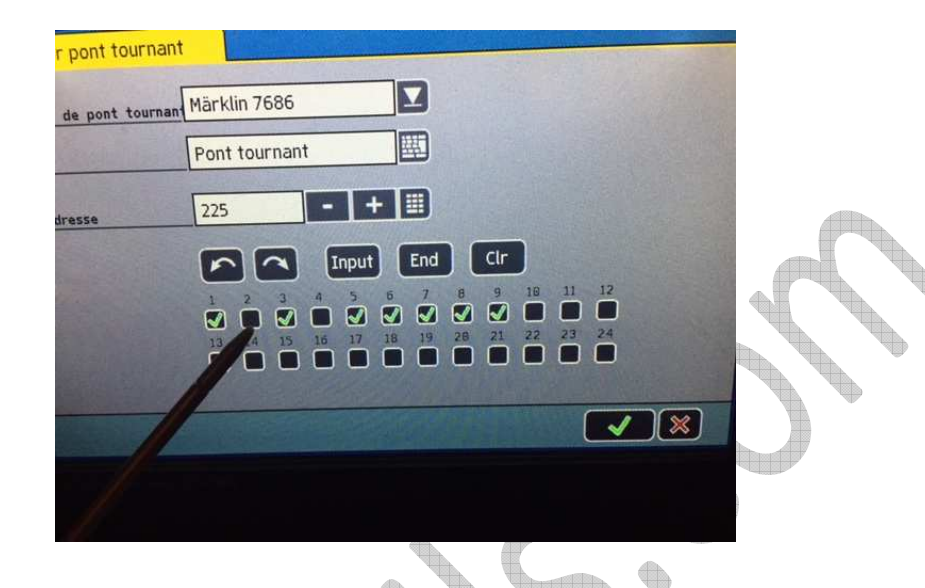

**Trille** Pour terminer sur ce point veillez à contrôler que votre Ecos (centrale multi protocole) soit bien cochée également au format Motorola, c'est ici en fonction des versions du programme de votre Ecos !

Normalement le décodeur reconnait le format Motorola donc en principe ce n'est pas nécessaire de faire cette opération mais la prudence s'impose

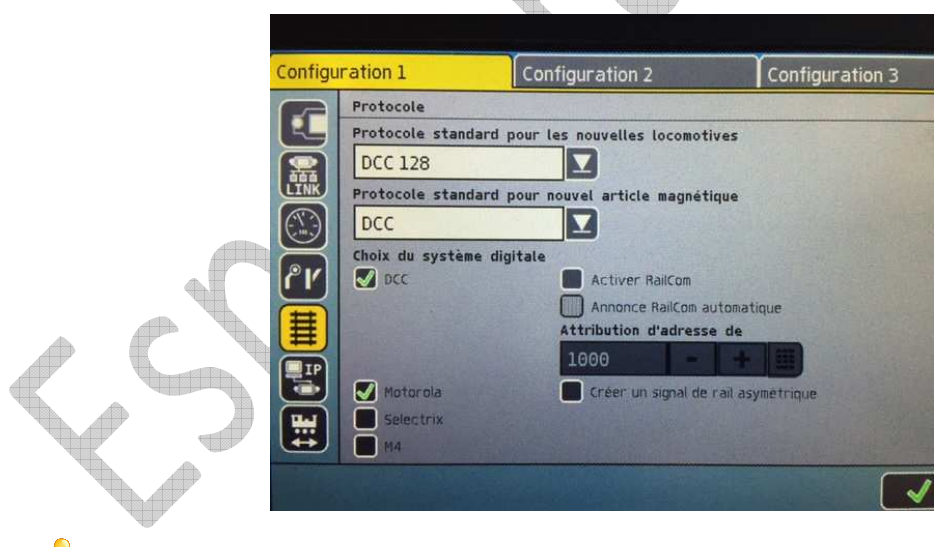

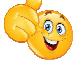

**Ultime conseil et non des moindres la version de votre logiciel sur L'Ecos. En ce qui nous concerne nous avons rencontré des difficultés avec une version antérieure à la version 4.1 (la touche f VOIR CI DESSOUS était inactive). Il me semble prudent de passer au minimum en version 4.1 et suivantes.** 

**Enfin êtes vous sur d'avoir branché le décodeur sur un transfo en Alternatif ?** 

**Il n'est pas forcément nécessaire de paramétrer l'ensemble en reliant l'Ecos sur la voie de programmation (on peut donc faire le paramétrage avec la voie classique) mais bon....** 

**- 13 -** 

#### **Processus de programmation: SYNCHRONISATION PONT TOURNANT -> CENTRALE - ETAPE 1**

**1.** Allumez la centrale et positionnez vous sur la page de la centrale digitale concernée par le pont tournant, allumez aussi le Décodeur TT-DEC-R.

Si vous voulez effectuer la programmation du TT-DEC-R via votre logiciel de gestion de réseau vous devez aller sur la page concernée et ajustez au préalable le pont tournant si nécessaire conformément à l'instruction pertinente du logiciel (voir plus loin synchronisation des voies).

Il est impératif que votre logiciel de gestion des trains ou votre centrale prennent en charge le décodeur de pont tournant Märklin 7686 Car le décodeur TT-DEC-R est compatible avec les commandes du décodeur Marklin 7686, mais ceci a déjà été vu plusieurs pages au dessus de celle-ci.

**Je vous conseille à ce stade d'effectuer maintenant un reset décodeur via le mode REINITIALISATION.** 

Vous aurez à l'effectuer si vous devez recommencer le paramétrage du décodeur.

**Procédure pour réaliser une réinitialisation mais aussi le paramétrage permettant la reconnaissance - Décodeur / Centrale ou logiciel de gestion des trains** 

**Préambule INDISPENSABLE ET CONSEILS A GARDER BIEN EN VUE LORS DU PARAMETRAGE :** 

**Le bouton qui se situe à coté du radiateur du décodeur et qui permet d'activer les cycles de paramétrage est très très capricieux. Un appui trop long ou encore un appui mal effectué entraine une autre phase de paramétrage matérialisée par la restitution d'une ou plusieurs couleurs différentes pour les LEDS par rapport à ce vous devriez obtenir.** 

**Dans ce cas vous devez donc IMPERATIVEMENT obtenir les bonnes couleurs indiquées dans les paramétrages proposés pour les réaliser,** 

**Si cela n'est pas le cas réappuyez sur le bouton pour obtenir IMPERATIVEMENT la (les) bonne(s) couleur(s) et le bon clignotement à obtenir pour les paramétrages avant de poursuivre.** 

Enfin la LED rouge sera utile très souvent. Elle doit toujours **Sa brève extinction est synonyme d'un parfait acquittement de l'ordre exécuté lorsque la mention d'acquittement est demandée.** 

dhii

#### **Réinitialisation :**

**1. Débranchez le décodeur TT DEC R, appuyez sur la touche de programmation S1 du TT-DEC-R. Branchez alors le courant en restant appuyé sur S1 de l'ordre DEUX secondes, puis relâchez S1**.

Tous les paramétrages effectués seront alors supprimés et le réglage d'usine sera de facto rétabli (Adresse de base 225, format de données DCC).

Les trois LEDS sont alors allumées fixe

**Si la LED rouge clignote vous soit votre centrale n'est pas allumée complètement et le DCC n'est pas actif soit vous n'avez pas de communication DCC, voyez alors la remarque en rouge ci-dessous**

**Reconnaissance de communication - Décodeur / Centrale ou Logiciel de gestion**

**1**. Appuyez brièvement **UNE** fois sur la touche S1 située à droite du radiateur du décodeur TT-DEC-R, 

La LED jaune clignote, la LED rouge reste fixe, la LED verte s'est éteinte

#### **Pour une Ecos restez bien en mode normal hors programmation (clé en noir)**

**2**. Envoyez plusieurs fois la commande **> Drehrichtug (Turning Direction) <** dans le sens des aiguilles d'une montre OU encore  $\beta$ ans le sens inverse des a $\gamma$ guilles d'une montre. Reportez-vous, soit sur votre centrale, soit sur votre logiciel de gestion des trains en fonction des instructions de la Table de commande (chapitre 6.8).

Avec une centrale Ecos (en conformité avec la table de commande chapitre 6.8) actez plusieurs fois le bouton f voir schéma ci-dessous. Notez que ce même bouton peu réaliser deux actions. Une première/impulsion donne une direction dans un sens, une autre impulsion donne le sens invers $\epsilon$ . Pour le moment on ne se préoccupe pas du sens de rotation.

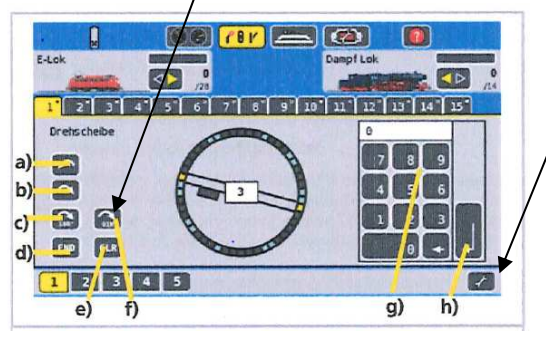

Si le TT-DEC-R a reconnu la commande après plusieurs envois alors :

## • **la LED rouge acte le paramétrage reçu, la LED jaune s'éteint (la verte est éteinte**

Dans la foulée le TT-DEC-R quitte automatiquement le mode de programmation

## Les trois LEDS s'allument alors de manière fixe

**A ce stade il se peut que votre pont tournant ne veuille pas tourner et que les LEDS n'indiquent pas le résultat souhaité. Il vous suffit alors d'inverser les fils d'alimentation DCC du décodeur TT DEC R (les deux fils du milieu du bornier (voir page 2)) et le tour est joué.** 

**Ah, ne me demandez pas pourquoi, mais cela traite le problème alors continuons !** 

**Ayez d'ailleurs bien présent à l'esprit cet astuce car il n'est pas impossible que vous ayez à le réutiliser dans de futures utilisations après une non utilisation prolongée du pont par exemple, c'est du vécu ! Vous coupez bien sur l'alimentation avant intervention puis vous recommencez la procédure depuis le début.**

**6.2. Vérification du bon sens de rotation du pont et avec essais de direction :**

Pour tester le sens de rotation du paragraphe 3 de la page 13 à l'aide des touches indiquées, vous devez contrôler qu'en envoyant la commande **> Step <(sens horaire)**  via votre centrale digitale ou via votre logiciel de gestion des trains que le pont tourne **IMPERATIVEMENT** dans le sens des aiguilles d'une montre jusqu'à la section de voie suivante, si le pont tourne dans le sens inverse le paramétrage ne pourra pas avoir lieu.

**Si le pont tourne dans le sens inverse des aiguilles d'une montre jusqu'à la prochaine section de voie il vous faut impérativement intervenir. Coupez alors d'abord le transfo qui alimente le décodeur TT-DEC-R. Échangez alors les deux fils des câbles moteur au niveau des dominos M1 et M2.** 

Rallumez le transformateur et envoyez à nouveau la commande **> Step <** dans le sens horaire. Le pont doit alors tourner correctement en direction de la section de voie suivante

Avec votre Ecos faites de même en actant les touches b). Vous pouvez aussi voir le fonctionnement du sens inverse en action la touche a)

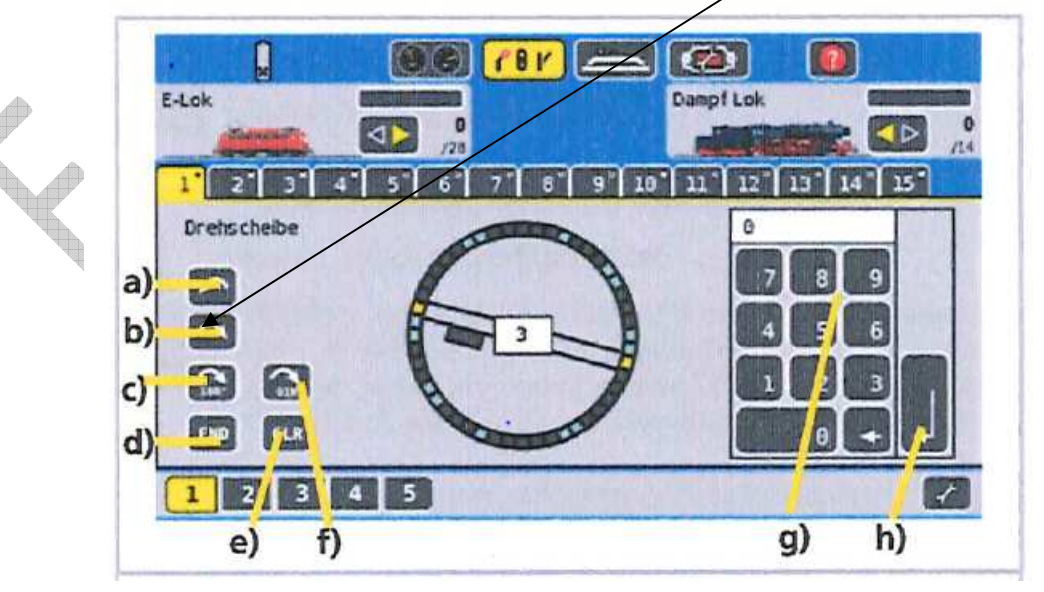

#### **6.3. Processus de programmation: PROGRAMMATION DES SECTIONS DE VOIES - ETAPE 2**

#### **L'étape 6.2 ci dessus doit impérativement être validée.**

Avant de voir en détail la programmation déplacez le pont sur la section de voie suivante par rapport à l'endroit ou il se trouve (et ainsi de suite) en actant la commande **> Step <** avant de procéder au démarrage de la programmation des sections de voie. Les arrêts sur les sections de voie s'effectuent normalement ? Ok donc tout est prêt pour la suite.

En programmant les sections de voies (étape 2 Bis à voir plus loin), vous devrez préparer votre Décodeur TT-DEC-R pour pouvoir toutes les reconnaitre et tourner le pont à chaque section de voie à paramétrer pendant l'opération, ci dessous (voir étape 2 Bis).

Pour l'Ecos : Information sur les coches vertes : Dans les faits ces coches n'ont aucune action sur le décodeur TT DEC R en lui même ces dernières ne servent qu'à faire apparaitre sur la synoptique des sections de voies actives sur l'écran de l'Ecos.

Ici dans l'exemple ci dessous les voies 2 et 4 seront grisées sur la synoptique, les autres voies cochées seront par contre apparentes.

Autre particularité à connaitre :

Dans notre exemple nous avons coché 7 voies la 7eme se trouve sur la coche 9. Dans la représentation du pont sur l'Ecos nous oublierons que c'est la coche 9. On appellera tout simplement la voie 7 si on veut s'y rendre. Dans les faits effectivement il n'y a bien que 7 sections de voies d'actées. Vous aurez donc à placer les coches au bon endroit pour que la synoptique représente bien la vue physique du pont CQFD !

Voici l'illustration parfaite la voie 7 est atteinte et on voit bien ici les deux voies dites blanches qui n'ont pas section de voies soit la 2 et la 4

**Vous procéderez aux coches des voies programmées uniquement à la fin du processus complet** 

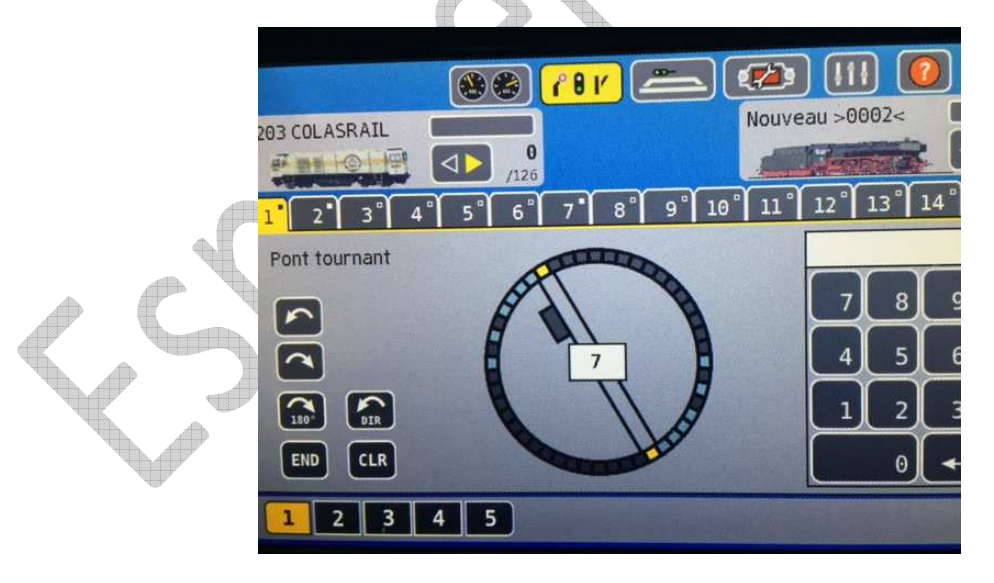

# **- 14 –**

Sachez que les connexions de voie opposées non alignées peuvent tolérer un décalage avec un angle minimum de 4,5 degrés.

Attention vous devez bien contrôler si vous êtes dans ce cas !

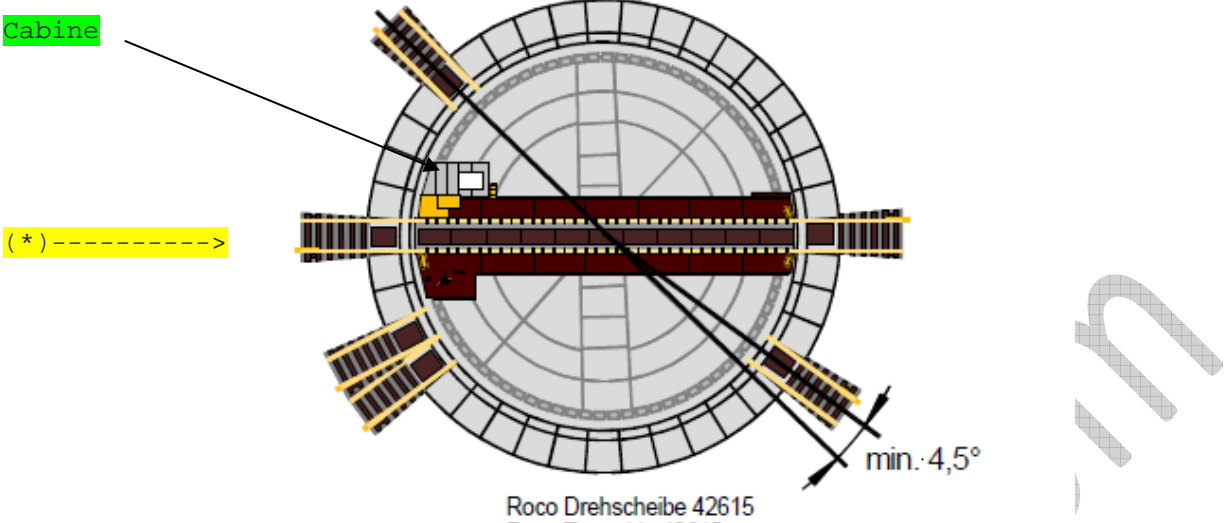

Roco Tumtable 42615

**Au cours du processus de programmation, définissez une section de voie comme piste 1 (\*), celle-ci sera à considérer comme piste de référence, LE PONT TOURNANT DOIT VOIR SA CABINE IMPERATIVEMENT SUR LA GAUCHE DE LA VOIE QUE VOUS CHOISISSEZ DONC SITUEE TOUTE PROCHE DE LA VOIE DE REFERENCE.**

**RAPPEL Notez bien que pour le processus de paramétrage lorsque vous paramétrez une voie du pont tournant vous paramétrez les deux cotés. Il n'y a donc pas à paramétrer la voie opposée car le paramétrage s'effectue d'office.** W

ef

**Processus de programmation: PROGRAMMATION DES SECTIONS DE VOIES - ETAPE 2 BIS** 

**Information : Pour une Ecos passez votre écran en mode paramétrage (icone clé noir évoquée en page 8 doit alors passer en jaune en cliquant dessus).** 

**0. Les trois LEDS du décodeur sont allumées fixe c'est la base de départ.** 

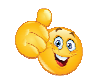

**1**. Appuyez maintenant brièvement **DEUX** fois sur la touche S1.

• **La LED verte doit clignoter la rouge reste fixe et la LED jaune s'éteint**

**Passez maintenant en mode programmation de votre pont sur l'Ecos avec la clé jaune** 

**2**. Envoyez alors maintenant la commande **> Input <**

**Vous accédez aux commandes Input, End, et Clear, Avancée pas à pas flèche en sens horaire, ou anti horaire en cliquant sur l'écran sur une touche quelconque.** 

**Attention : Il se peut que l'Ecos ne veuille pas acter la commande > Input <. J'ai rencontré cette énigme.** 

**Pour solutionner le problème sortez du mode paramétrage avec la clé jaune (à repasser en noir), puis, dans l'écran précédent, allez dans le paramétrage du pont tournant, vous y trouverez l'onglet dans lequel vous avez mis le décodeur Marklin 7686.** 

**Changez le décodeur mettez par exemple le Lokpilot puis actez avec la coche verte et. sortez du pont tournant.** 

**Eteignez le décodeur TT DEC R. Retournez dans le paramétrage du pont tournant, repositionnez le décodeur Marklin puis actez avec la coche verte, puis revenez à l'écran précédent.** 

**Reprenez alors le paramétrage à l'item Programmation des sections de voies, et normalement le moment venu au paragraphe 2 vous devriez pouvoir acter > Input <**

• **La LED rouge s'interrompt brièvement** indiquant : action reconnue !

Eventuellement mais ce n'est pas certain le pont tournant tourne jusqu'à la dernière piste de référence programmée.

**3**. Tournez alors le pont tournant avec les commandes **> Step <** (**dans le sens des aiguilles d'une montre ou dans le sens anti-horaire) jusqu'à la piste 1 (piste de référence que vous avez choisi).** 

**La piste de référence alors bien positionnée (cabine du bon coté) le paramétrage va pouvoir continuer.** 

**4**. Envoyez maintenant la commande **> Clear < OU** (en référence au mode d'emploi de votre commande numérique ou votre logiciel de gestion des trains num.) la commande **> Clear < ET > Input < (c'est selon le cas).**

**Pour une Ecos les commandes > Clear < et > Input > sont nécessaires** 

Cette action est vitale elle va réaliser une remise à zéro de la mémoire avec l'action CLEAR et permettra ensuite de pouvoir paramétrer et donc d'acter la position de la section 1 (la piste de référence) avec l'action INPUT.

#### La LED rouge s'interrompt brièvement

Cela sera le cas à chaque voie paramétrée lorsque l'on acte > Input <.

Ca y est la voie 1 de référence que vous aviez bien positionné au préalable vient d'être paramétrée.

**5**. Tournez maintenant le pont tournant avec la commande **> Step <** dans **le sens des aiguilles d'une montre jusqu'à la prochaine connexion de piste disponible qui disposera uniquement d'une voie d'accès.** 

**Notez dès à présent et c'est important que la voie opposée à celle que vous paramétrez sera paramétrée d'office.** 

- **6**. Enregistrez maintenant la nouvelle section de voie avec la commande > **Input <.** 
	- **La LED rouge s'interrompt brièvement** signe que la commande est actée.

La deuxième voie vient d'être paramétrée.

**Si à ce stade en appuyant sur Input le pont repart vers la voie 1 de référence cela indique que la procédure de programmation est erronée, il vous faut reprendre la procédure en actant bien le bouton S1 selon les consignes données** 

**7**. Paramétrez les autres connexions de voie en suivant la même procédure.

**Attention lorsque vous arriverez à votre dernière voie à paramétrer lisez au préalable le paragraphe 8 ci dessous pour savoir comment terminer le paramétrage. Faites bien attention au graphique ci dessous pour une bonne compréhension.**

**En effet regardez bien les chiffres 2 3 et 4 et vous verrez que leur paramétrage s'effectue bien du coté ou il n'y a pas de voies mais par contre des sections de voies sont bien présentes à l'opposé. Ce n'est donc pas une voie "blanche" au sens où je l'entends c'est à dire sans aucune section de voie de part et d'autres. En fonction de votre propre plan il y a lieu de bien s'en imprégner**

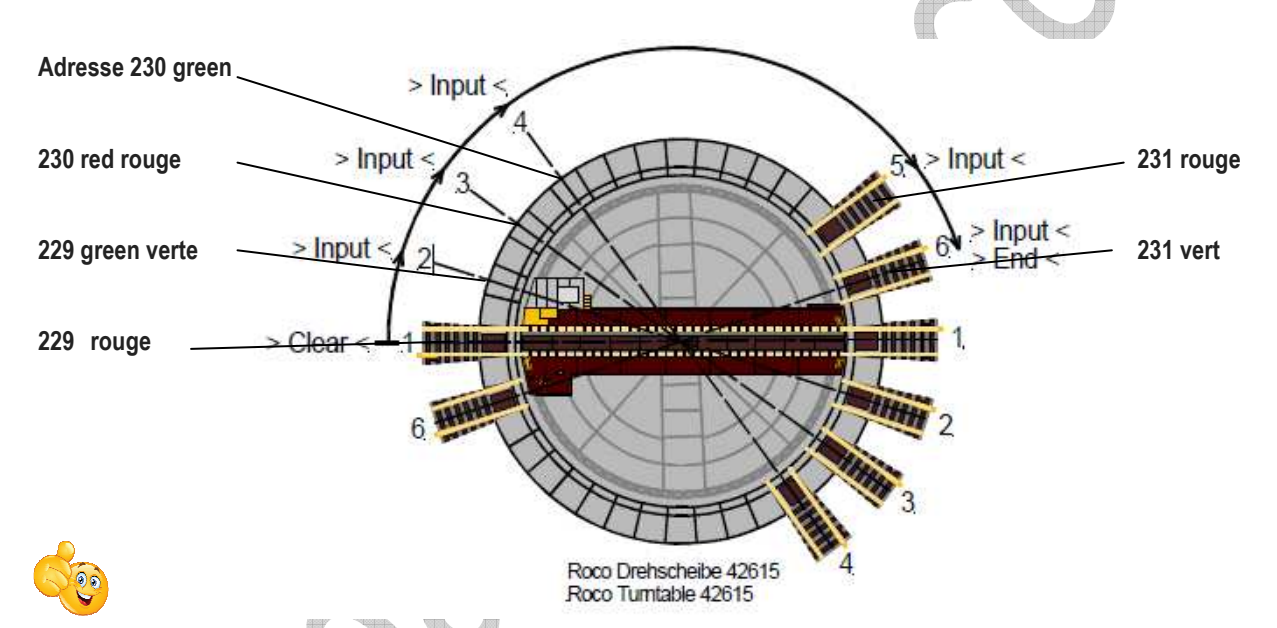

## **Les adresses indiquées 230 229 etc... Sont à prendre dans le tableau figurant plus loin, elles ne seront utiles que si vous réalisez un "TCO" sur l'Ecos autre que celui qui vous est proposé. Voir notre autre article sur ce point sur notre site Tanglia**

Dans le cas ou entre deux sections de voie vous avez une section de voie que je qualifie de « blanche » c'est à dire sans voie de raccordement aux deux extrémités actez la commande > Step < **sans entrer à suivre** > Input <. Reprenez alors l'opération normale pour la section de voie si celle ci est desservie normalement. Vous ferez donc > Step < puis rendu sur la nouvelle voie qui n'est pas une voie dite blanche actez alors > Input <

**8**. Vous aurez à programmer ainsi toutes les sections de voie jusqu'à la dernière. Pour cette dernière section de voie (**avant que** le pont tourne dans le sens des aiguilles d'une montre vers une hypothétique section de voie suivante avec la commande **> Step < que vous n'avez donc pas à acter),** envoyez plutôt les commandes **> Input < puis > End <** pour terminer le paramétrage.

- La LED rouge s'éteint brièvement actant l'action.
- **Les trois LEDS sont allumées fixes** indiquant que le décodeur n'est plus en mode paramétrage.

Le pont tournant retourne alors vers la voie 1 (piste de référence, ainsi le mode programmation est terminé.

#### **Si le pont tournant ne retourne pas à la section 1 dite de référence il faut alors suivre de nouveau le processus en répétant la totalité de la programmation.**

Testez alors à nouveau la programmation en envoyant la commande **> Turn <.** Si le pont tourne maintenant à 180 degrés la programmation réussie

**Pour une Ecos sortez en actant la coche vert à coté de la croix de l'écran page 14 Revenu sur l'écran précédent page 8, sortez du mode paramétrage en cliquant sur la clé jaune qui redevient noir.** 

**Actez alors l'action > Turn < sur l'Ecos avec le bouton 180° Le test réalisé effectuez un > Turn <, vous aurez au final réalisé un 360°... Vous êtes donc revenus à la voie (piste) de référence 1. Il vous reste à présent à cocher les coches de voies paramétrées à partir de l'écran ci-dessous.** 

 Le paramétrage avec l'Ecos : Avec une Ecos les coches vont vous aider à réaliser cette opération mais uniquement visuellement comme je l'ai expliqué voir plus haut. Vous devez bien sur commencer impérativement par la voie 1 dite de référence La cabine du pont doit être du coté gauche sur la synoptique du pont de l'Ecos c'est primordial pour le paramétrage voyez en fin de page 15 Pour le paramétrage qui va suivre commencez par cocher **uniquement** les voies qui disposeront de rails d'accès Vous accédez à l'écran ci dessous à partir de l'image en page 5 et début de la page 6

Voyez comment vous rendre à cet écran en regardant la page 5 ou encore la page 10 vous devrez cliquer sur l'écran précédent

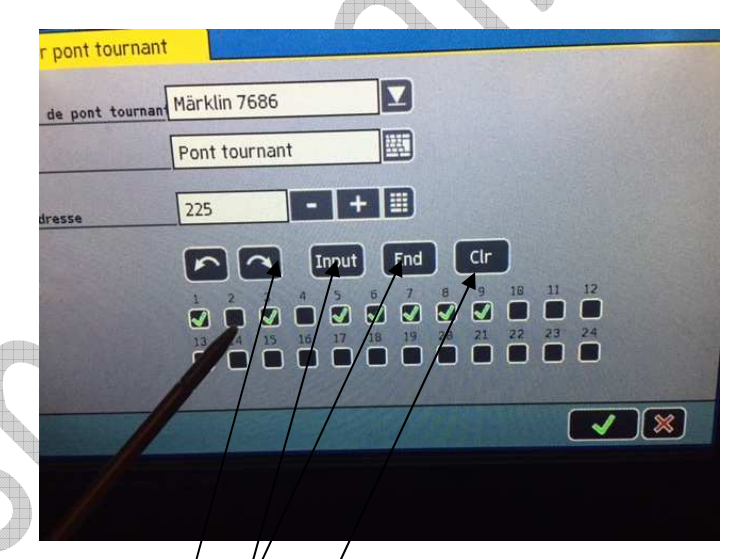

Pour démarrer le paramétrage votre voie de référence 1 est bien positionnée avec la cabine dans le bon sens.

Attention ici les actions/ $\cancel{\epsilon}$ t couleurs des LEDS du décodeur ne sont pas indiquées **alors que celles-ci sont primordiales vous devez en tenir compte absolument.** 

Le texte ci dessous montre/seulement ou vous pouvez trouver les boutons pour réaliser **les actions**

Appuyez sur la touche/IMPUT/

Appuyez sur la touch **CLR** pour faire une remise à zéro de la mémoire. Ca y est votre section de voie 1 de référence est paramétrée.

Avec le bouton **FLECHE A DROITE** vous venez de passer physiquement à la section de voie suivante ici la  $2/$  Cette voie est blanche il n'y a pas de rail aux deux extrémités (dans cet exemple) actez alors **FLECHE A DROITE sans avoir au préalable acté INPUT**. Passez à la voie suivante en utilisant toujours la FLECHE A DROITE. Vous êtes alors

en voie 3, actez alors **INPUT** puisque la voie est présente**.** Vous arrivez alors en voie

4. Ich il n'y a pas de section de voie c'est une voie que j'ai qualifié de blanche comme la voie 2 actez **FLECHE A DROITE** sans acter **IMPUT**. Continuez ainsi jusqu'à la dernière section de voie.

Lorsque vous serez rendu à la dernière section n'oubliez pas d'appuyer sur INPUT et **END** le pont tourne alors et il se dirige et s'arrête sur la voie 1 de référence, la cabine de commande étant bien en position de départ et non à 180 °.

**Toutes ces opérations réalisées vous pouvez utiliser le pont tournant sur votre Ecos comme vous le voyez en page 10.** 

**Envoyez par exemple l'adresse 4 en ayant au préalable choisi ou pas le sens de direction du pont avec le bouton > Drehrichtung (turn direction) < dans le sens des aiguilles d'une montre ou dans le sens inverse des aiguilles d'une montre** 

**Si l'image sur l'Ecos n'est pas conforme à l'aspect physique vous le paragraphe 6.6**

**Un exemple simplifié de programmation :** 

**Cet exemple n'est ici que pour fournir un condensé des actions il ne prend pas en compte ni les actions a réaliser sur le bouton S1 ni les couleurs des LEDS utiles pour la programmation il vous faut absolument reprendre les étap. 1,2,2b, 3 avant** 

En référence à l'étape 3 du procédé de programmation, le pont tournant doit être positionné sur la piste de référence 1 la cabine de conduite sur le pont doit se situer sur le côté gauche les actions sur le bouton S1 réalisé notamment

Une fois la piste 1 bien positionnée La commande **> Input <** est envoyée.

Avec la commande **> Clear <** et ensuite **> Input <** mémorisez alors la piste de position 1 (Piste de référence). (Processus de programmation point 4).

**Attention on rappelle ici que la seule commande < Input > n'est pas à appliquer pour tous les systèmes digitaux.**  Pour une Ecos, > Clear > < puis > Input < sont nécessaires pour paramétrer la **piste de référence dite piste 1.** 

Avec la commande > Step < dans/le sens des aiguilles d'une montre, le pont passe à la piste suivante disponible/ Il s'agit d'une connexion de voie opposée unique (piste 2). Avec la commande **> Input <** celle-ci concernera la connexion de piste 2 mémorisée. (Processus de programmation Points 5 et 6).

- Avec la commande **> Step <** dans le sens des aiguilles d'une montre, vous pouvez passer aux connexions de piste 3, 4, 5 et 6. Chaque connexion de piste sera enregistrée avec la comm**/**ande **> Input <.**
- La connexion de piste  $\vec{b}$  est la dernière connexion de piste à programmer. La commande supplémentaire > End < doit être actée sur la connexion de voie 6 **après avoir** également au préalable acté la commande **> Input <**.
- Le pont tournant retourne alors à la section 1 (section de référence) et la programmation est/alors automatiquement terminée (étape 7 de la programmation).

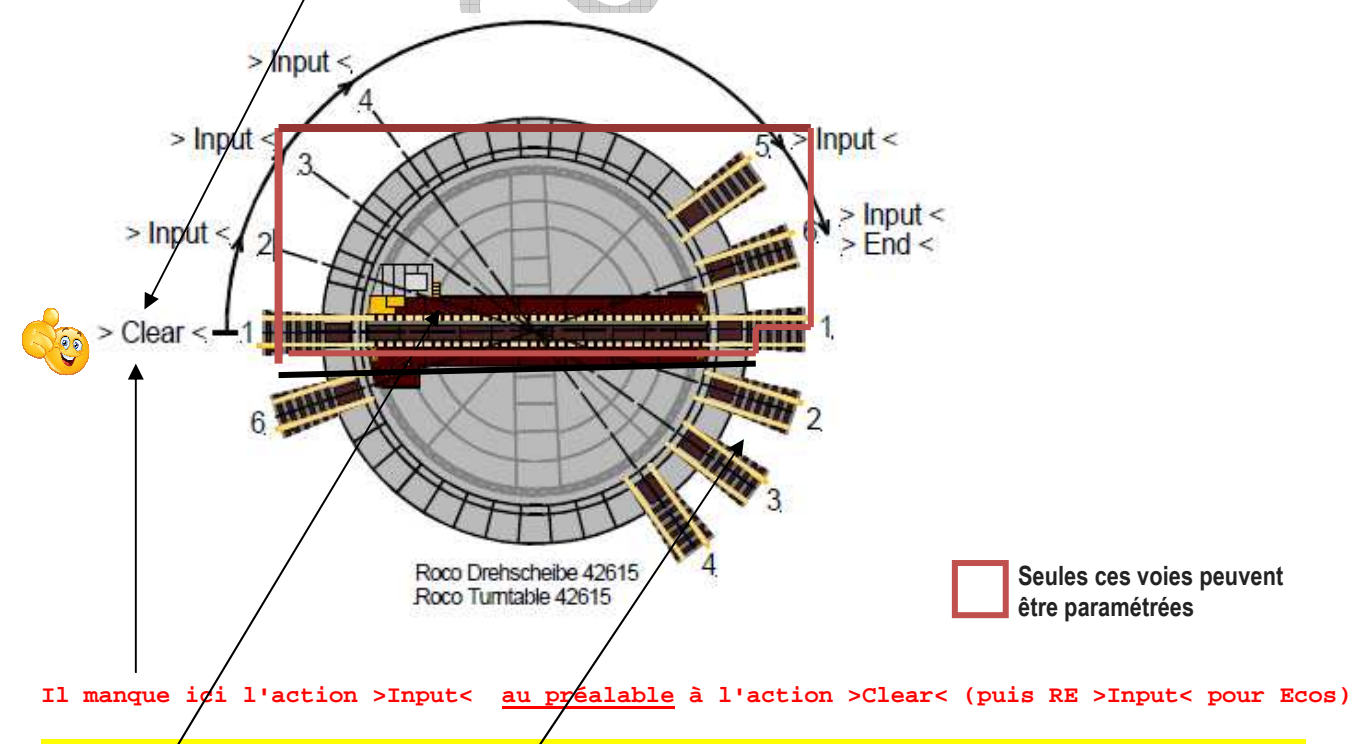

Emplacement impératif de la cabine lors du démarrage du schéma de programmation

Ces sections de voies 1 2<sup>'</sup> 3 4 ne sont pas à paramétrer elles l'ont été en **paramétrant l'autre extrémité idem pour la section 6 prêt de la section 1 à gauche** 

#### **6.4. Inversion de la polarité de la voie du pont tournant (mode 2 rails): ETAPE 3**

Cette partie concerne le câblage et la préparation du pont.

**La Préparation :** 

**Vous devez IMPERATIVEMENT enlever ou plier légèrement vers le bas les 2 fois 2 contacts qui se situent de chaque cote du pont tournant. En effet ceux ci ne doivent pas toucher aux sections de voies qui elles doivent être alimentées. Ces contacts ne servent que dans une alimentation analogique du pont.** 

#### **Le Câblage :**

Consultez ce pavé que si vous utilisez votre platine Roco 42615 en mode 2 rails. Pour utiliser le mode à 3 rails (plot central Marklin), il n'y a pas d'inversion de polarité à réaliser lorsque tourne le pont. Comme décrit à la section 3.3. L'isolement des sections de voie du pont est un isolement entre la voie du pont et les sections de voies rencontrées.

De cette façon, sur toutes les sections de voies vous obtiendrez une alimentation numérique permanente. L'alimentation constante en courant numérique des voies est logique, car de cette façon il sera possible de conserver les fonctions sur les locomotives.

La voie du pont reçoit l'alimentation de courant numérique via les bornes du bornier dont nous avons parlé intitulé Track sur la platine du Turntable-Decoder TT-DEC-R.

Mais si le pont tournant tourne de 180 degrés, il entrainera un court-circuit si la polarité de la voie de pont ne se trouve pas adaptée à la polarité de la section de voie.

C'est ainsi que Le Turntable-Decoder TT-DEC-R est capable de changer automatiquement la polarité de la voie du pont tournant permettant ainsi d'éviter un court circuit.

## **RAPPEL, pour la voie du pont qui tourne un module de gestion d'une boucle de retournement n'est pas nécessaire.**

Tout d'abord, le câblage de toutes les sections de voies autour du pont tournant doit être effectué.

**Attention il faut impérativement que les voies opposées disposent de la même polarité. Mais il y aura une sorte de ligne de séparation fictive entre deux câblage (liaison plus/moins et sur et liaison moins/plus).** 

Comme nous pouvons le voir dans l'exemple la connexion est réalisée de sorte que du point de vue du câblage le câble marron sur la gauche de la section du plateau tournant doit toujours être reliée au premier rail si vous regardez l'ensemble dans le sens des aiguilles d'une montre.

Cette position de couleur de câblage est valable jusqu'à la ligne fictive ici dessinée,

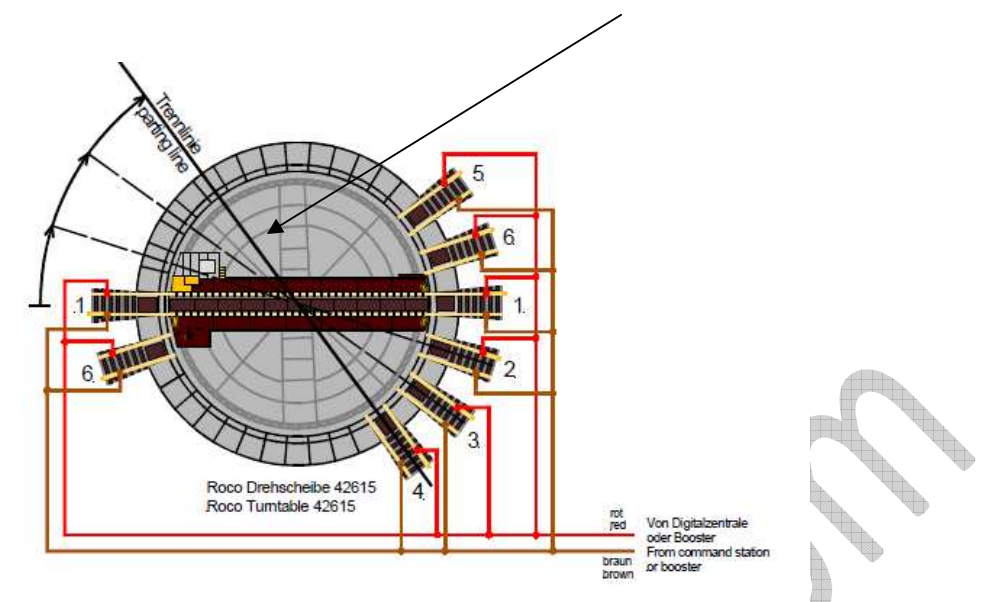

Sur la partie droite cette fois du pont tournant, le câble numérique rouge doit toujours être le premier rail si vous regardez le câblage dans le sens horaire.

Si le pont tournant passe la ligne de séparation entre les deux sections de câblage, le Turntable-Decoder TT-DEC-R modifie la polarité de la voie du pont que vous avez programmé avec la ligne de séparation.

La connexion dans l'exemple ci dessus sera la ligne de partage sur la piste 4 car la polarité sera modifiée en tournant dans le sens des aiguilles d'une montre après la piste 4 et dans le sens inverse des aiguilles d'une montre.

**La polarité change sur la piste 5 donc entre les voies 4 et 5.** 

deb.

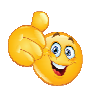

**N'ayant pas d'éclisse entre le pont et les voies vous devez faire attention au changement de polarité des voies de garage que vous raccorderez au feeder du réseau en fonction de ce qui est expliqué ci dessus.**

**- 17 -** 

**Processus de programmation : CHANGEMENT AUTOMATIQUE DE POLARITE - ETAPE 3 BIS** 

 **Cette action n'est en principe pas à réaliser, en prêtant l'oreille sur le décodeur vous entendrez un clic lors du passage de la voie 4 à la voie 5 paramétrée, et en plus la led rouge met un léger clignotement au passage** 

**1**. **Tournez impérativement le pont tournant à la section de voie 1 de référence,** 

• **Toutes les LEDS sont alors allumées** 

Pour retrouver cette configuration remontez les pages ci dessus pour voir comment atteindre cette configuration. **Cette configuration indique que le décodeur n'est pas en mode de paramétrage, c'est parfait** 

**2**. Appuyez **DEUX** fois brièvement sur la touche S1,

• **La LED verte clignote la LED rouge reste fixe et la LED jaune s'éteint**

**Passez maintenant en mode programmation de votre pont sur l'Ecos avec la clé jaune voir page 5 ou 10 comment faire pour atteindre la commande > Step < ci dessous.** 

Tournez maintenant le pont tournant dans le sens des aiguilles d'une montre avec la commande **> Step <** jusqu'à la section de voie matérialisant la ligne de séparation fictive, c'est à la fin de la 4eme voie paramétré

**3**. Envoyez maintenant la commande **> Drehrichtung (turn direction) <** dans le sens des aiguilles d'une montre **ou** dans le sens inverse des aiguilles d'une montre. Vous connaissez cette action pour la réaliser sur l'Ecos voir nos pages plus haut page 10 ou 5.

La ligne fictive est alors mémorisée et le mode de programmation s'arrête.

Une rotation du pont s'effectuera automatiquement immédiatement après cette opération vers la section de voie 1 dite de référence.

4. Vérifier alors qu'en envoyant la commande **> Turn <** dans le sens des aiguilles d'une montre que lorsque le pont tournant passe la ligne de séparation (dans l'exemple à la piste 4) **la LED rouge s'éteint brièvement (actant l'action) lors du passage de la piste 4** b.d

Si la LED n'a pas effectué cette action alors le paramétrage n'est pas pris en compte, vous devez donc refaire cette action

**6.6. Synchronisation des sections de voies :** 

**Si l'image de la position du pont tournant sur le logiciel de gestion des trains ou sur l'écran de votre centrale numérique n'est pas tout à fait conforme à la position réelle du pont tournant, vous pouvez alors effectuer une synchronisation.**

**Processus de synchronisation:** 

• **Les trois LEDS sont fixes donc en mode hors programmation**

**1. Appuyez brièvement UNE fois sur la touche S1,** 

• **La LED jaune clignote la LED rouge reste fixe, la LED verte s'est éteinte**

**2. Tournez le pont tournant avec les commandes > Step < (sens horaire ou anti horaire) sur la piste 1 (piste de référence). A cet instant, la position du pont tournant indiqué sur l'écran de votre centrale (donc par exemple l'Ecos) ou sur l'écran de votre logiciel n'a pas d'importance.** 

**3. Envoyez la commande > Turn < directement sur la section de voie 1 de référence. Sur l'Ecos > Turn < correspond au bouton 180° il n'est pas nécessaire d'aller en mode paramétrage pour faire cette action. Le pont ne tourne pas et c'est normal.** 

dina.

**Si la position de la cabine de commande du pont n'est pas correcte (elle doit être positionnée à gauche voir page 17 par exemple), envoyez la commande > Turn < directement sur la section de voie 1 de référence.**   $\blacksquare$ 

**---------------------** 

**---------------------** 

**4. Envoyez maintenant la commande > Drehrichtug (Turning Direction) < dans le sens des aiguilles d'une montre OU encore dans le sens inverse des aiguilles d'une montre. Effectuez cette action plusieurs fois pour obtenir au final les 3 leds allumés fixes** dir.

Grace à cette dernière commande le processus de synchronisation est maintenant terminé, **terminé,** 

La LED jaune s'éteint la LED verte reste eteinte et la LED rouge reste **allumée fixe.** 

Dans la foulée et au final le TT-DEC-R quitte automatiquement le mode de programmation et : <del>o</del> ap

• **Les trois LEDS s'allument alors de manière fixe !** 

**Et avec votre Ecos…** 

æ

**Vous avez maintenant compris à l'aide des captures d'écran et du tableau en page 6.8 à quoi correspondent les actions Turn, Step, Sens de rotation (Drehrichtung)...** 

**Vous êtes donc un pro et vous êtes en conséquence capable de reproduire les consignes qui vous permettent de traiter le changement de polarité et la synchronisation correspondante...** 

#### **6.7. Fonction spéciale: test de platine / réglage d'usine:**

#### **6.7.1. Test de platine:**

#### • Les trois LEDS sont allumées

Appuyez sur le bouton de programmation S1 du TT-DEC-R (se situant a coté du radiateur) environ **QUATRE** secondes jusqu'à ce que la LED rouge s'éteigne,

Relâchez alors le bouton après extinction. Le pont tourne alors de 360 degrés et **s'arrête brièvement sur chaque connexion de piste programmée**.

#### **6.7.2. Réglage d'usine : REINITIALISATION**

Dès que vous sentez que le pont est perdu, le paramétrage est à refaire.

Débranchez le décodeur.

Appuyez sur la touche de programmation S1 du TT-DEC-R.

Branchez alors le courant en restant appuyé sur S1 de l'ordre **DEUX** secondes, puis relâchez S1. 4

<u>and Car</u>

Tous les paramétrages effectués seront alors supprimés et le réglage d'usine sera de facto rétabli (Adresse de base 225, format de données DCC)

#### • **Les LEDS verte jaune et rouge sont alors allumées fixe**

Le décodeur a quitté le mode programmation

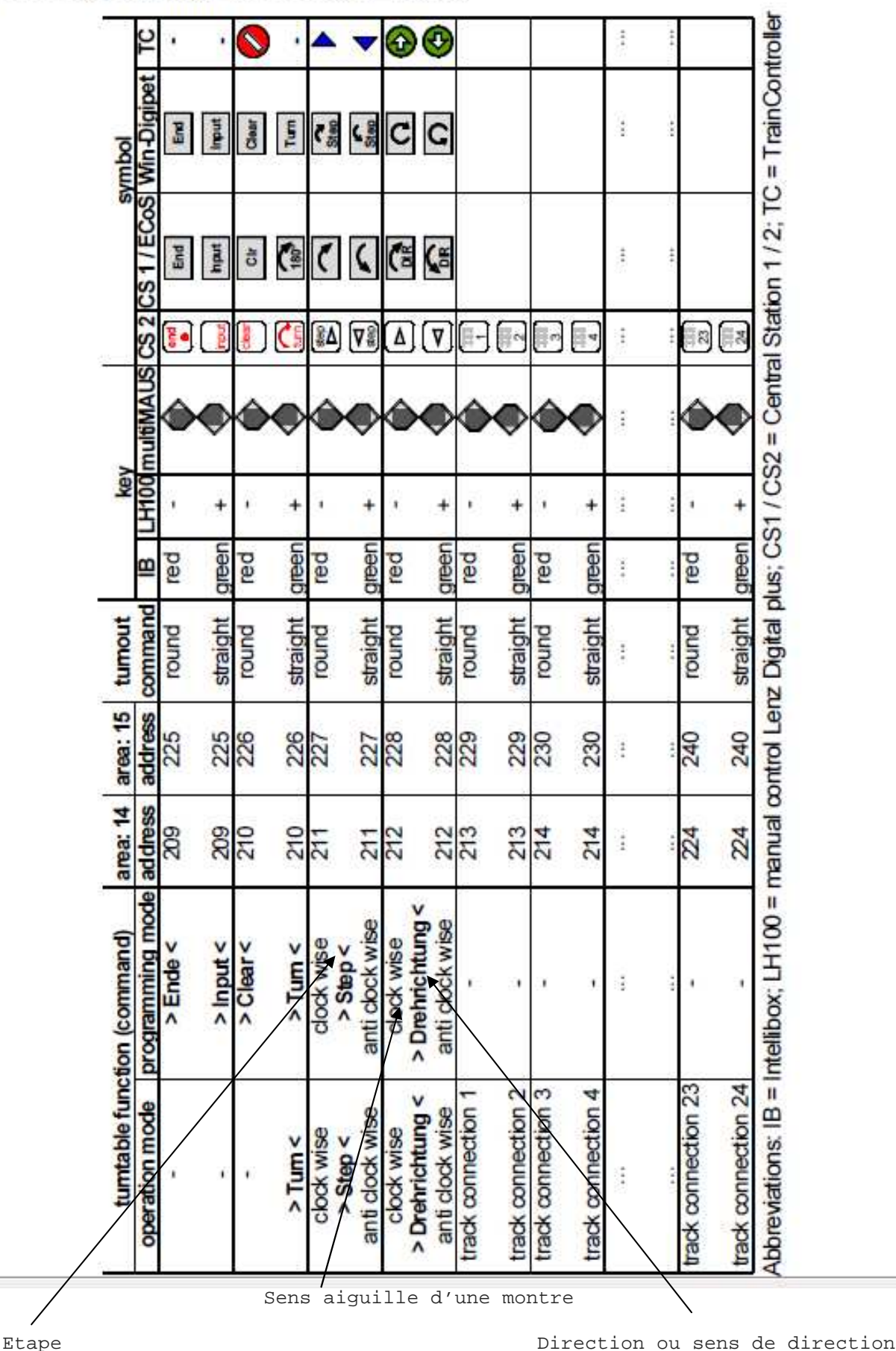

# 6.8. Programming- and Control Table:

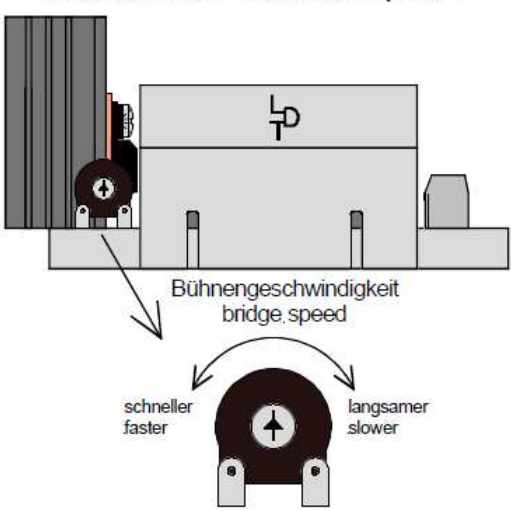

#### Potentiometer "Turntable Speed".

Si vous voulez modifier la vitesse de rotation du pont tourner le potentiomètre avec un petit tournevis à gauche à partir du centre (paramétrage usine). Si vous tournez le centre du potentiomètre vers la droite la vitesse du pont sera plus lente.

Le Turntable-Decoder TT-DEC-R prend en compte un temps de roulement de 30 à 45 secondes pour un tour de 180 degrés du pont.

Vous pouvez tester le temps de tournage avec la commande > Tourner <.

Si le temps de rotation du pont qui est de 30 à 45 secondes est atteint la LED rouge clignote après la rotation de 180 degrés.

**Si le pont tournant s'arrête pendant le fonctionnement normal au cours de sa rotation (quelquefois après une commande de conduite ou encore lors de la sortie d'une section de voie, alors il vous faut augmenter légèrement la vitesse de rotation en tournant le potentiomètre vers la gauche.** 

### **7. Rétrosignalisation :**

Le Turntable-Decoder TT-DEC-R est capable de transmettre les informations "Bridge track Occuped "et" Position atteinte "vers les Modules de Rétrosignalisation.

Ces informations de rétrosignalisation peuvent être utilisées à partir d'une centrale digitale ou d'un logiciel de gestion des trains.

La piste du pont tournant reçoit l'alimentation en courant numérique des pinces "Track" via le Turntable-Decoder TT-DEC-R. Si la pince "Piste" est raccordée à la sortie D'un détecteur d'occupation de voie (par exemple GBM-8) ou encore à un module de (RM-GB-8-N ou RS-8), il y aura rétrosignalisation indiquant que la «voie du pont est occupée» lorsqu'une locomotive reçoit un courant numérique sur la voie du pont.

Si le pont tournant a atteint la position souhaitée, le Turntable-Decodeur TT-DEC-R envoie un signal de retour au domino KL4 à 2 pôles qui est marquée "Retour d'information". Ce signal sera reçu sur partir du logiciel de gestion des trains.

Les connexions suivantes montrent le câblage requis pour la nouvelle version du Roco Turntable 42615 qui peut être utilisé aussi bien pour l'ancienne version. Le câblage illustré peut être aussi utilisé pour le décodeur-décodeur TT-DEC-R en connexion avec des modules de retour en gestion 3 rails.

Vous pouvez le trouver sur les pages suivantes et sur notre site Web LDT à la rubrique "Exemple Connexions puis "décodeur de platine TT-DEC-R autres cas de câblage pour l'ancienne et la nouvelle version du pont Roco ».

**7.1.** Rapports de rétrosignalisation "Position atteinte" et "Voie du pont occupée" avec Détecteur d'occupation de voie GBM-8 en liaison avec le module de retour

ef

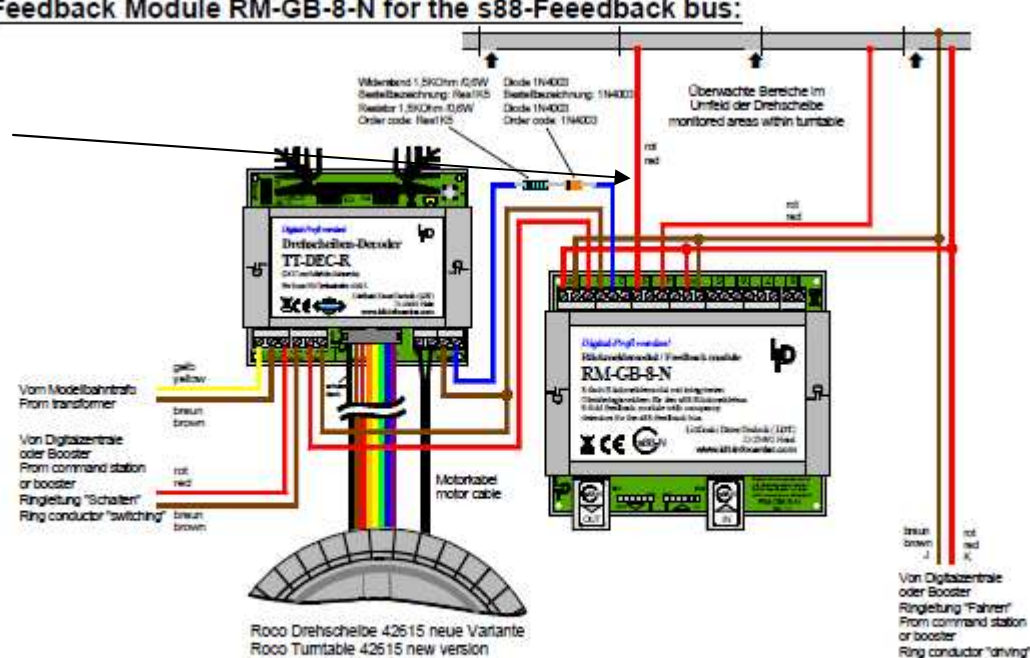

7.5. Feedback reports "Position reached" and "Bridge Track occupied" with Feedback Module RM-GB-8-N for the s88-Feeedback bus:

Æb

## page 1177

"Position reached" and "bridge track occupied" with Feedback Module RM-GB-8-N

# 7.5. Feedback reports "Position reached" and "Bridge Track occupied" Feedback Module RM-GB-8-N for the s88-Feeedback bus:

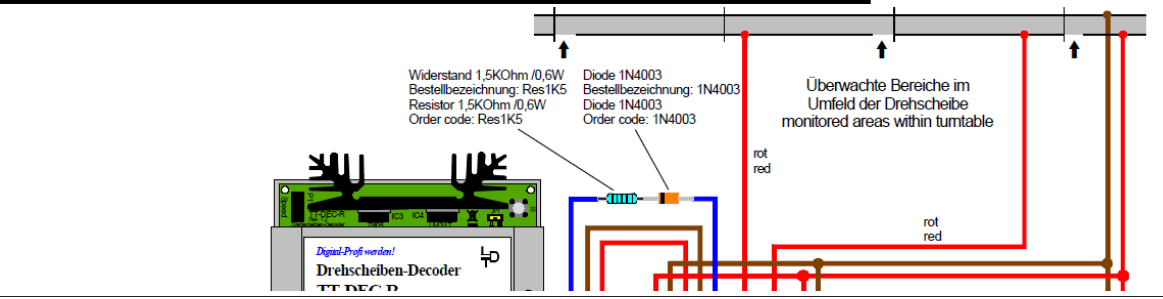

## **Merci à tous**

## **Limousin Eric**

ESPACERAILS)

Un des Webmasters d'Espacerails.com, Avec la collaboration d'Antoine Limousin et de Pascal Michel pour les tests et le fonctionnement de notre pont tournant Roco avec le Décodeur LDT

¢

Retrouvez nous sur notre forum Espacerails.com

Retrouvez nos vidéos sur You ne chaine vidéo Limtrain.

## **04 Novembre 2021**

Facebook Espacerails

**Présentation améliorée pour encore une meilleure compréhension avec plus d'explications pour le paramétrage associé à une Ecos Correction de quelques bugs dans les textes.** 

**20 Octobre 2022** 

**Améliorations des couleurs et actions sur la présentation des leds afin de lever des doutes éventuels !** 

**15 Avril 2023** 

**Insertion de flèches permettant d'attirer l'attention afin de bien acter les actions indispensables au paramétrage.**

A  $\bigoplus$  $\begin{matrix} \sim \ \sim \end{matrix}$